#### **CHAPTER 4 MENGINPUT DATA DARI NOTEPAD**

mysql> create database 3B4;

mysql> use 3B4

mysql> create table STUDENT (nim char(4),nama varchar(20), alamat varchar(30));

mysql> show tables;

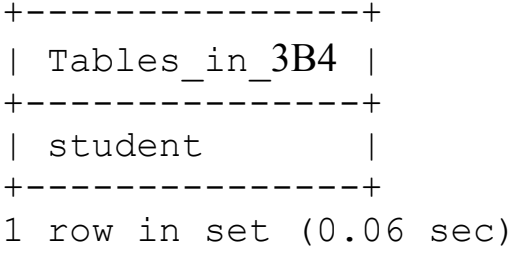

# AKTIFKAN NOTEPAD

Ketikkanlah data berikut :

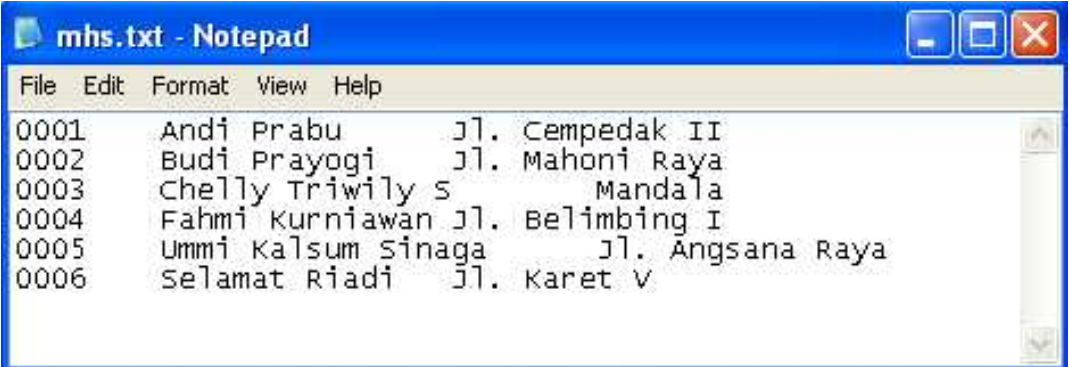

Simpan dengan nama mhs1.txt di drive D:\

Jalankan LOAD DATA

mysql> load data local infile "d:/mhs1.txt" into table STUDENT;

Query OK, 3 rows affected, 2 warnings (0.08 sec) Records: 3 Deleted: 0 Skipped: 0 Warnings: 2

mysql> select \* from student;

+------+------------------+-----------------+ | nim | nama | alamat | +------+------------------+-----------------+ 0001 | Andi Prabu | Jl. Cempedak II 0002 | Budi Prayogi | Jl. Mahoni Raya | 0003 | Chelly Triwily s | Mandala +------+------------------+-----------------+ 3 rows in set (0.00 sec)

## **MEMBACKUP DATA**

Buka DOS pada jendela lain, lalu jalankan MYSQLDUMP Sbb:

- START + RUN
- Ketikkan CMD
- OK
- CD\apache2triad\mysql\bin
- C:\apache2triad\mysql\bin>mysqldump --opt 3b4 > d:\data1.sql
- C:\apache2triad\mysql\bin>

Lihat hasil di Explorer :

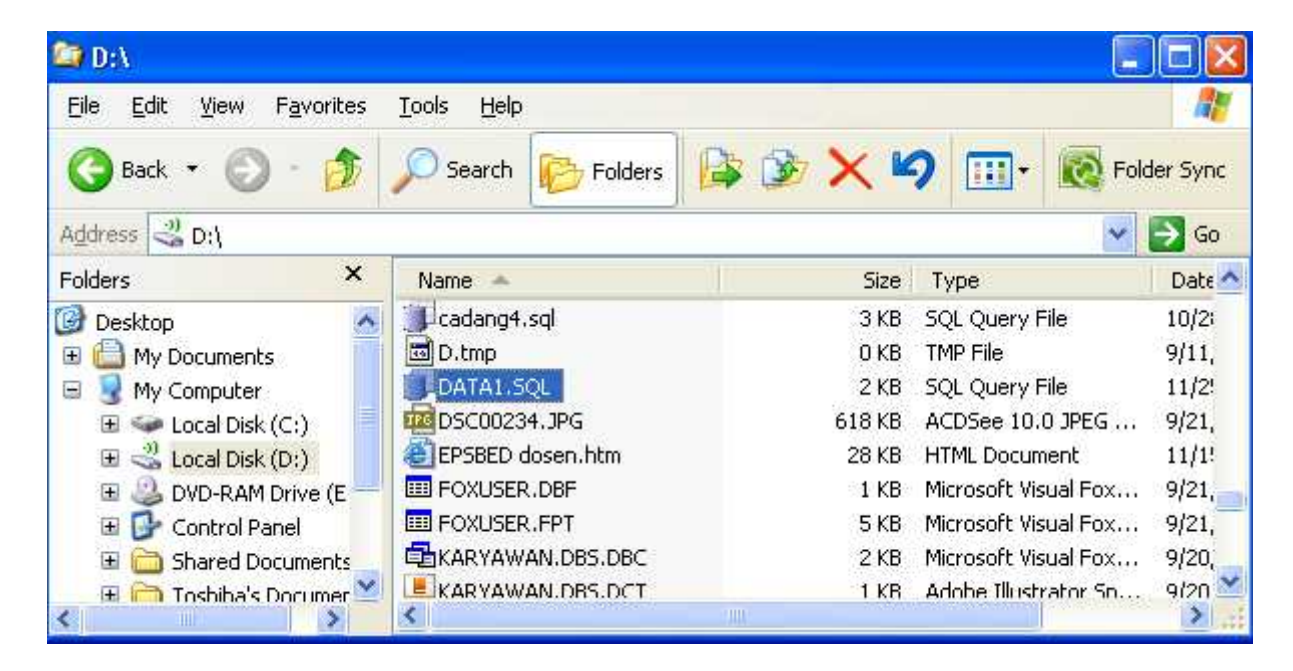

Untuk menggunakan file backup coba hapus file table pelajar :

mysql> drop table STUDENT; Query OK, 0 rows affected (0.03 sec)

mysql> show tables; Empty set (0.02 sec)

#### PANGGIL KEMBALI FILE DATA2.SQL SEBAGAI FILE BACKUP

- START + RUN
- Ketikkan CMD
- Ok
- CD\apache2triad\mysql\bin
- C:\apache2triad\mysql\bin>mysql 3b4 < d:\data1.sql
- C:\apache2triad\mysql\bin>

### KEMBALI KE MYSQL

mysql> show tables; Empty set (0.02 sec)

mysql> select \* from student;

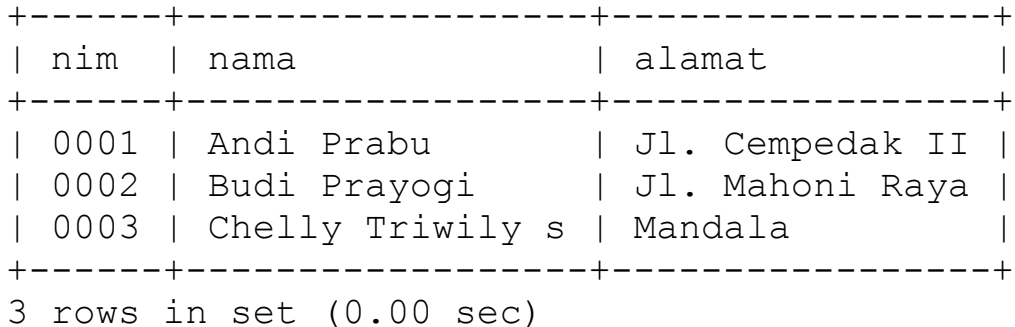

# mysql> \. d:\data1.sql

Query OK, 0 rows affected (0.00 sec) Query OK, 0 rows affected (0.00 sec) Query OK, 0 rows affected (0.00 sec)

```
mysql> show tables;
+----------------+
| Tables_in_izul |
+----------------+
| student |
+----------------+
1 row in set (0.00 sec)
```
mysql>